# Ablauf Körschau

Körschau\_Demodaten.zip extrahieren.

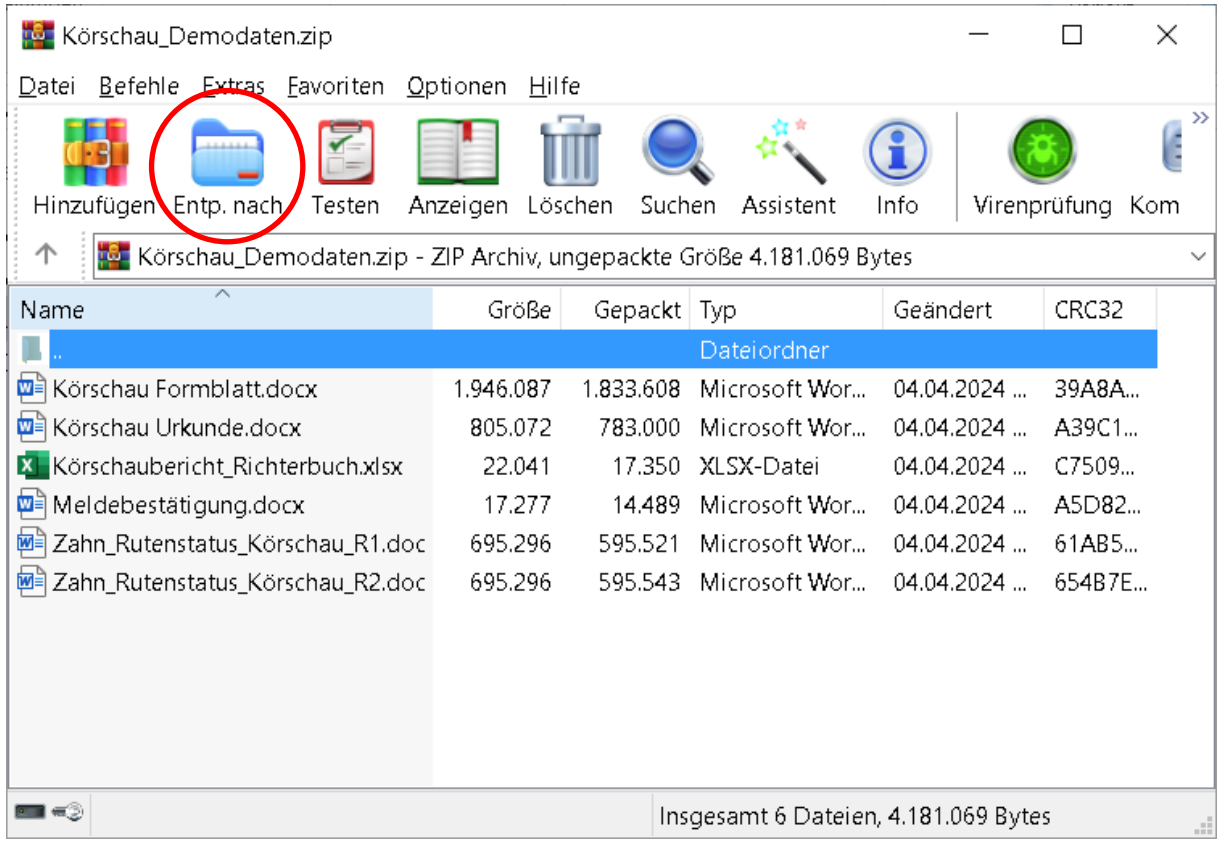

Entp. nach drücken. In ein beliebiges Verzeichnis entpacken.

Nach dem extrahieren der zip-Datei, öffnen Sie in folgender Reihenfolge:

- 1. Zuchtschaubericht\_Richterbuch.xlsx
- 2. Körschau Formblatt.docx
- 3. Körschau Urkunde.docx
- 4. Zahn\_Rutenstatus\_Körschau\_R1.doc
- 5. Zahn\_Rutenstatus\_Körschau\_R2.doc.

Da es sich um eine Serienbrief-Funktion handelt, bitte die Abfragen bestätigen.

#### Körschau Formblatt.docx

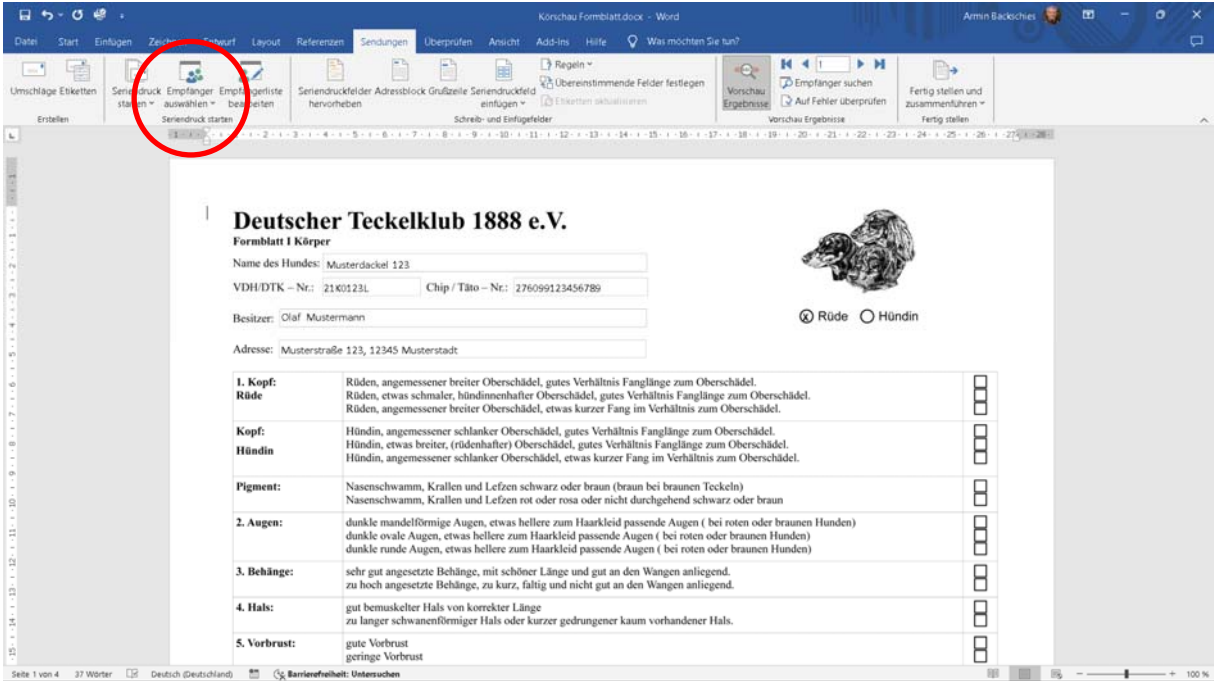

## Sendungen Empfänger auswählen

Vorhandene Liste auswählen

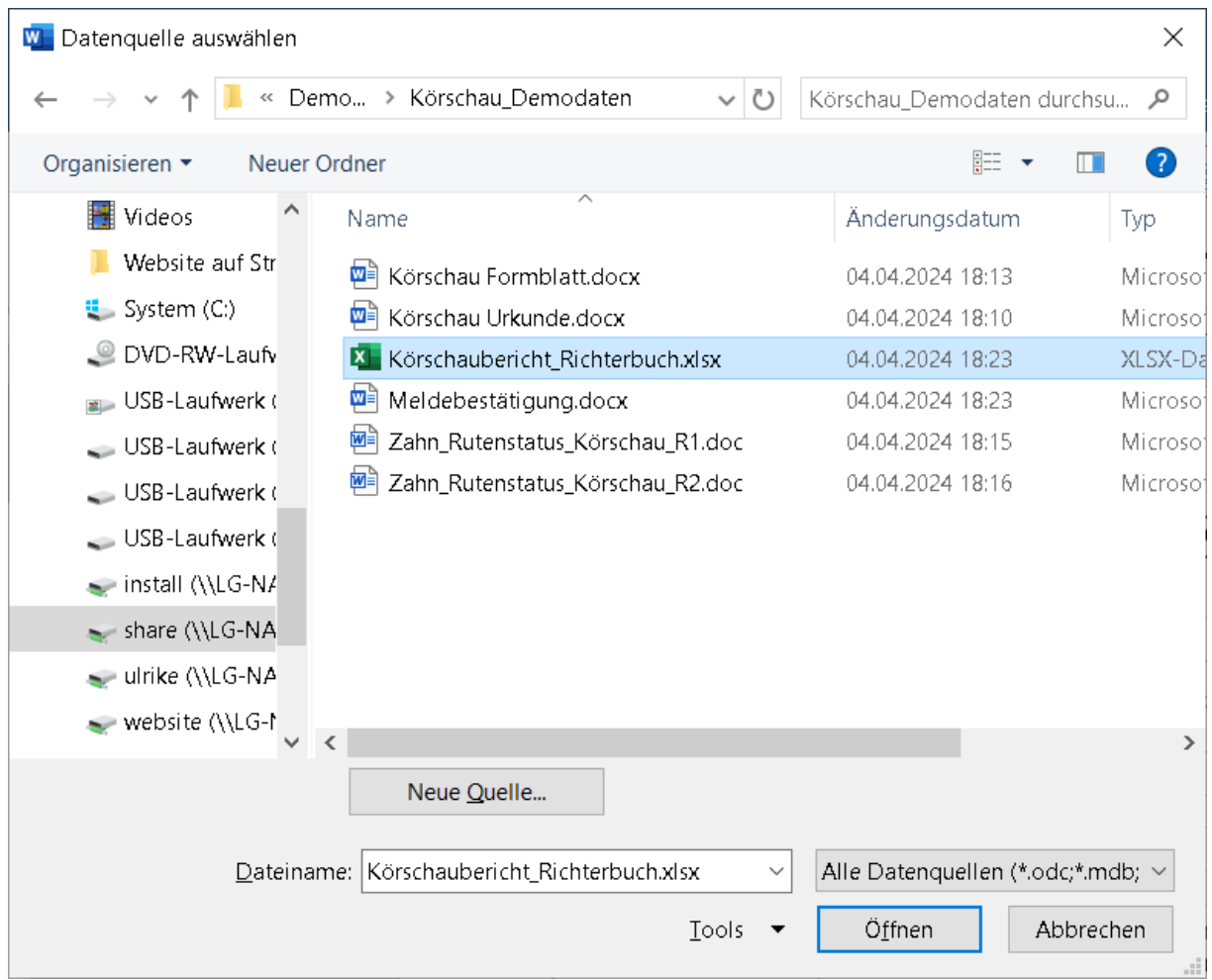

# Mit Öffnen bestätigen

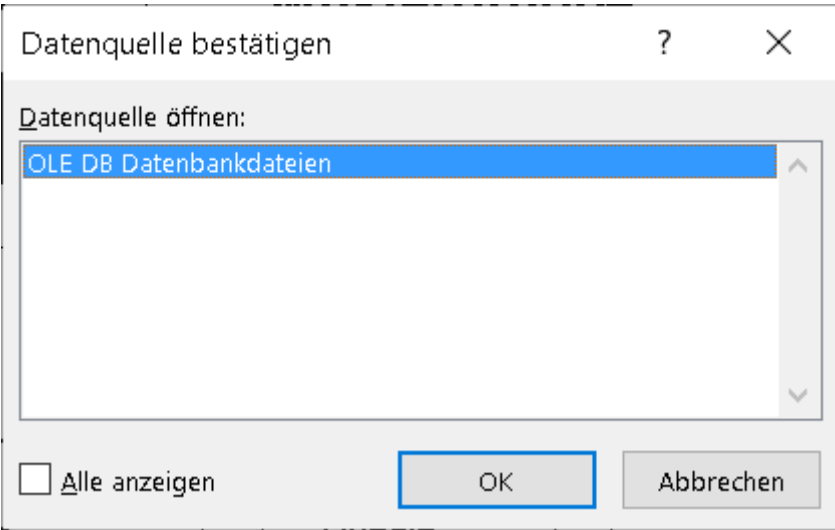

Mit OK bestätigen

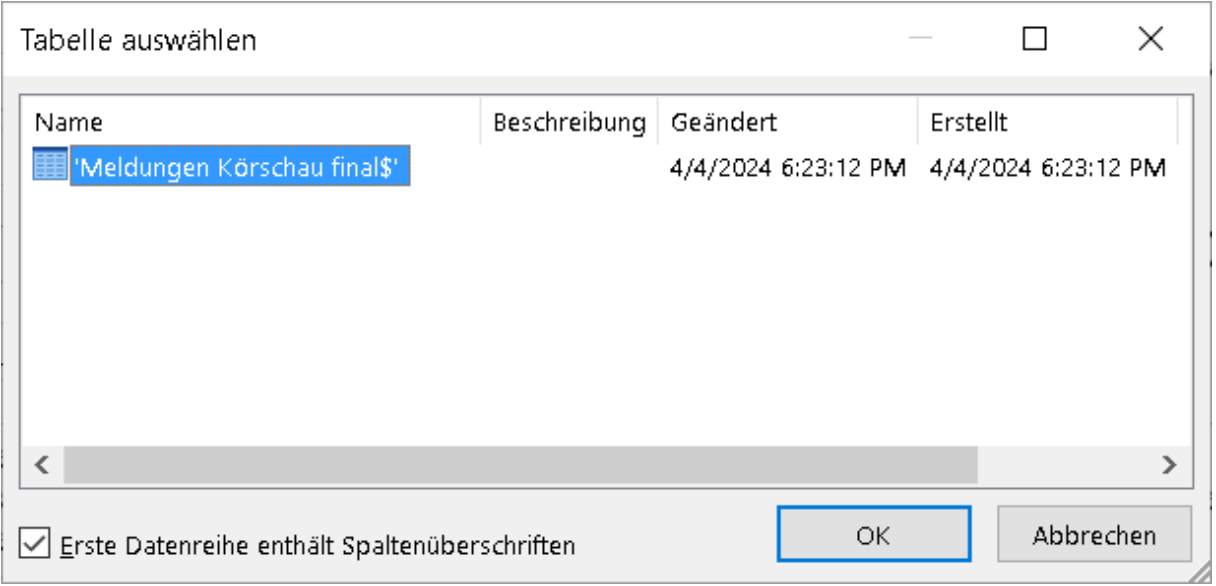

## Mit OK bestätigen.

Jetzt sind die Daten aus der Exceldatei mit dem jeweiligen Worddokument verknüpft.

Ebenso gehen Sie mit den anderen Worddokumenten vor.

Zum Ausdrucken, Fertig stellen und zusammenführen auswählen.

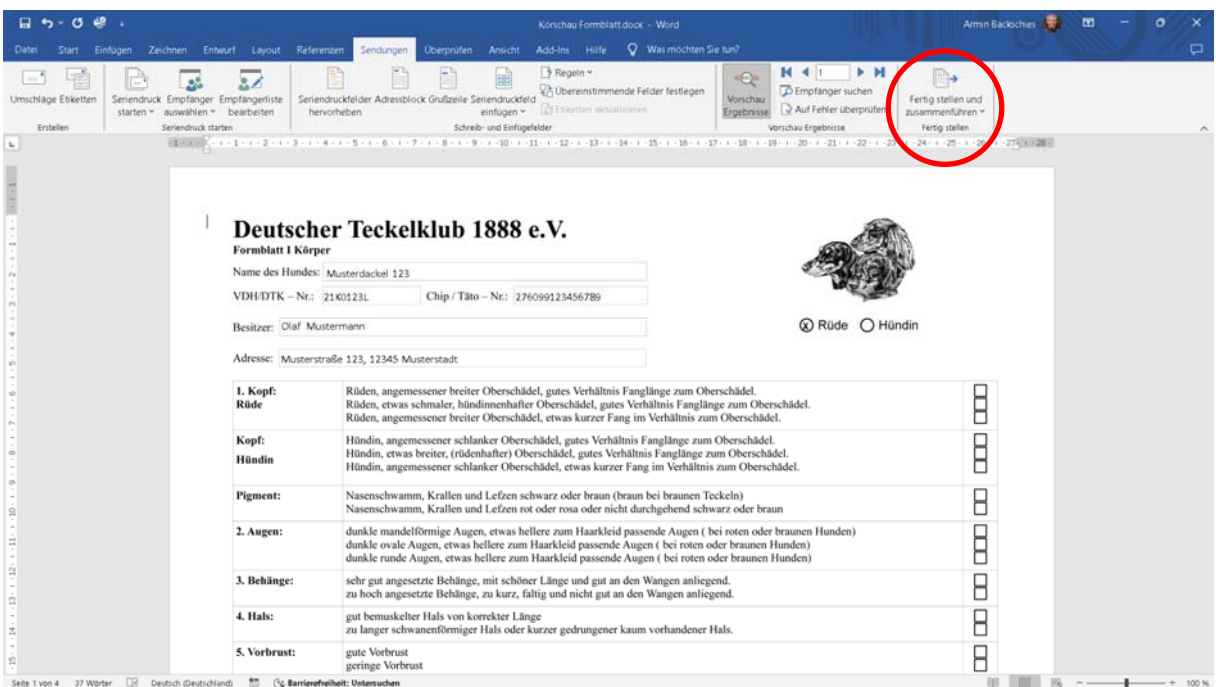

#### Dokumente drucken wählen

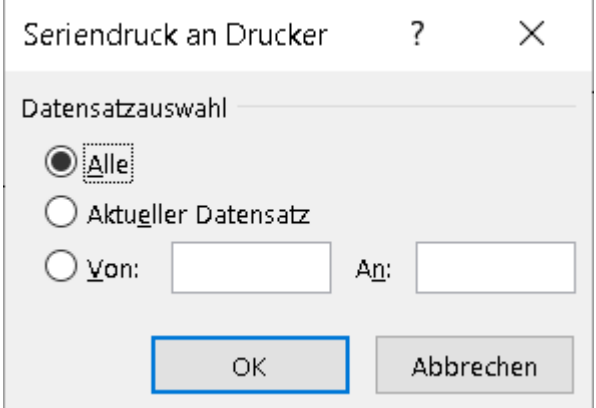

#### Mit OK bestätigen

Körschau Formblatt je gemeldeten Hund (4 Seiten) ausdrucken.

### Während der Körschau:

Bitte AUSSCHLIESSLICH in der Körschaubericht\_Richterbuch.xlsx arbeiten!

Neue Meldungen in der nächsten freien Zeile ergänzen. Immer direkt speichern!

Am Richtertisch bitte nur die Spalten: BU, Formwert und Körergebnis ausfüllen. Hier auch immer direkt speichern!

Die Daten werden automatisch in die geöffneten Word-Dokumente übertragen.

## Nach der Körschau:

Körschaubericht\_Richterbuch.xlsx Speichern unter:

Körschau LV Gruppe Datum.xlsx.

Nun aus Datenschutzgründen in der Körschau\_LV\_Gruppe\_Datum.xlsx die Spalten M bis AI löschen.

Die nun gekürzte Datei den Körrichtern mitgeben. Einer der Körrichter versendet diese dann an Fr. Dr. Schäfer. susanne.schaefer@dtk1888.de